**Installation Manual**

# Tektronix

**MTS2ES, MTS2AN, MTS2CR, MTS2TS, and MTS2AC3 MPEG Application Software Version 3.0 071-0370-01**

This document supports MTS200 Series version 3.0 software.

**Warning**

The servicing instructions are for use by qualified personnel only. To avoid personal injury, do not perform any servicing unless you are qualified to do so. Refer to all safety summaries prior to performing service.

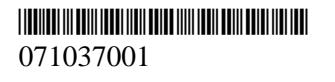

Copyright © Tektronix, Inc. All rights reserved. Licensed software products are owned by Tektronix or its suppliers and are protected by United States copyright laws and international treaty provisions.

Use, duplication, or disclosure by the Government is subject to restrictions as set forth in subparagraph  $(c)(1)(ii)$  of the Rights in Technical Data and Computer Software clause at DFARS 252.227-7013, or subparagraphs (c)(1) and (2) of the Commercial Computer Software – Restricted Rights clause at FAR 52.227-19, as applicable.

Tektronix products are covered by U.S. and foreign patents, issued and pending. Information in this publication supercedes that in all previously published material. Specifications and price change privileges reserved.

Printed in the U.S.A.

Tektronix, Inc., P.O. Box 1000, Wilsonville, OR 97070–1000

TEKTRONIX and TEK are registered trademarks of Tektronix, Inc.

## **Installation Instructions**

These instructions apply to the following software products:

- Ξ MTS2ES, for MPEG-2 Audio and Video Elementary Stream analysis
- L MTS2AN, for MPEG-2, DVB, and ATSC Transport Stream analysis (including Options CA, ES, and AC)
- . MTS2CR, for MPEG-2, DVB, and ATSC Transport Stream creation (including Options CA and ES)
- **MTS2AC3, for MPEG-2, Dolby Digital Analyzer**
- **MTS2TS, for MPEG-2, DVB, and ATSC Transport Stream creation and** analysis (including Options CA, ES, and AC)

Installation procedures are the same for all of these products. Likewise, the installed files, the program group window, the program icons, and the Start/Programs/Tektronix MPEG Test System submenu are identical for all products. The products differ in the applications that are activated when you enter the General Password. Refer to *Licensed Applications* on page 9 for a list of the applications that are included with each product.

## **System Hardware and Software Requirements**

Before attempting to install the software, verify that the target computer meets the following minimum hardware and software requirements:**<sup>1</sup>**

- п Intel Pentium or Pentium II processor, 120 MHz or greater clock speed **Hardware**
	- $\blacksquare$ CD ROM Drive
	- $\blacksquare$ 32 Mbytes RAM (64 Mbytes recommended)
	- $\blacksquare$ At least 140 Mbytes free internal disk space
	- $\blacksquare$  Optional but recommended for MTS2ES: true color (24 bit) graphics capability
- Windows NT Workstation 4.0, service pack 3 or later. **Software**

**<sup>1</sup> Due to possible hardware and software conflicts, Tektronix cannot guarantee that the software will run on all computers that meet the minimum requirements. The software has been tested extensively on the following Compaq computers: Prosignia 500, Proliant 2500, Proliant 1600, and Armada 7700.**

## **Parts Lists**

Tables 1 through 6 list the items that are shipped with the various MPEG Application Software Version 3.0 products.

**Table 1: Common parts, all products** 

| Quantity | Part number | <b>Description</b>                                                                                |
|----------|-------------|---------------------------------------------------------------------------------------------------|
| 1 F A    | 063-3213-00 | SOFTWARE PKG BACKUP DISK, V3.0, CD ROM;<br>MTS200 SERIES                                          |
| 1 FA     | 063-3145-01 | SOFTWARE PKG; MPEG TEST SYSTEM UPGRADE WIZARD                                                     |
| 1 F A    | 071-0370-01 | MANUAL, TECH; INSTALLATION, SOFTWARE<br>ONLY, (W/DONGLE); MTS2ES/MTS2AN/MTS2CR/MTS2TS/<br>MTS2AC3 |
| 1 FA     | <b>NS</b>   | DATA SHEET;SOFTWARE KEY INFORMATION                                                               |
| 1 F A    | <b>NS</b>   | ENVELOPE VINYL, ADHESIVE BACK VINYL, 9.0 X 12.0,<br><b>SHORTSIDE OPENING, CLEAR</b>               |
| 1 FA     | 071-0537-00 | MANUAL, TECH; READ THIS FIRST, MPEG TEST SYSTEM<br>SOFTWARE, VERSION 3.0                          |
| 1 FA     | <b>NS</b>   | SOFTWARE PROTECTION DEVICE ASSY<br>CONSISTING OF:                                                 |
| 1 FA     | 119-5927-00 | DONGLE: SOFTWARE PROTECTION<br><b>DEVICE</b>                                                      |
| 1 FA     | <b>NS</b>   | MARKER, IDENT; LABEL, BLANK, POLY,<br>W/ADHESIVE, 0.50 X 1.8                                      |

**NS – Not Saleable**

#### **Table 2: MTS2ES**

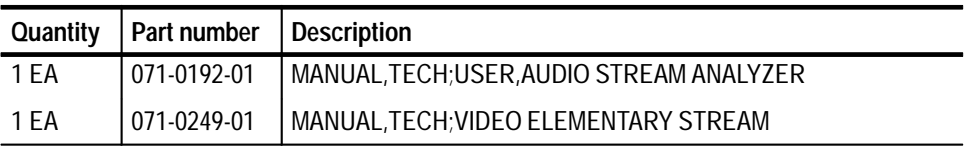

#### **Table 3: MTS2TS**

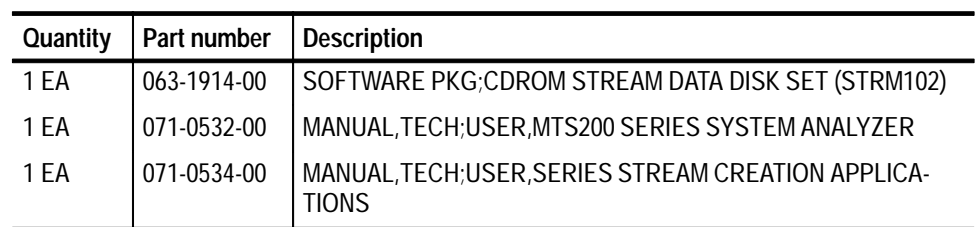

### **Table 4: MTS2AN**

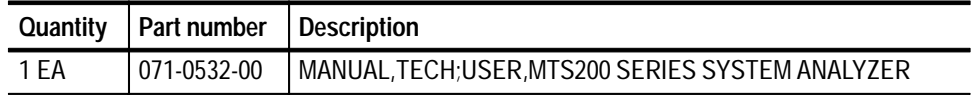

#### **Table 5: MTS2CR**

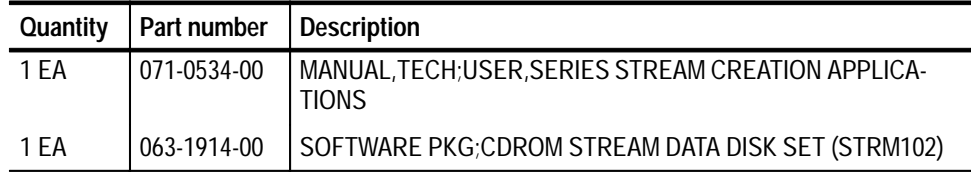

## **Table 6: MTS2AC3**

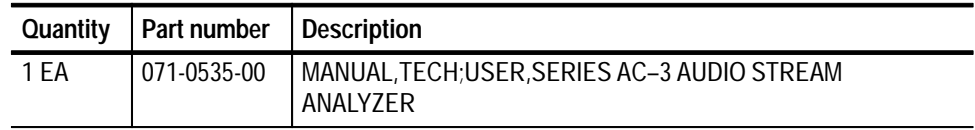

## **Installing the Software**

Installing the software is a three-step process:

- **1.** Attach the software protection key to the host computer parallel port.
- **2.** Install the applications on a local disk.
- **3.** Enter the general password to enable your licensed applications.

Use the following procedures to install software.

**1.** If there is a cable attached to the computer parallel port, disconnect the cable.

#### **Attaching the Software Key**

**2.** Attach the software protection key (shown below) to the parallel port and tighten the retention screws.

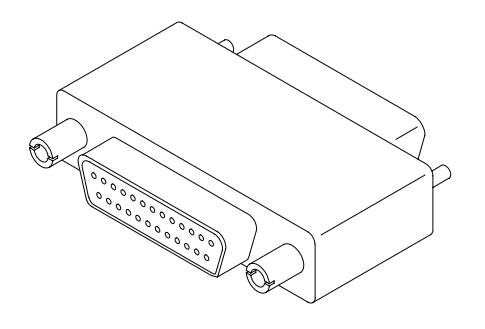

**3.** If you removed a cable in step 1, reconnect it directly to the software protection key. The key should not interfere with parallel communications. If you have difficulty, please contact Tektronix Product Support; refer to *Contacting Tektronix* on page 11 for more information.

*NOTE. Licensed MPEG Test System applications will not start or continue running unless the correct software protection key is attached to the parallel port. Do not remove the key or exchange keys with another MPEG Test System user.*

#### **Copying the Program Files**

- **1.** Log on to Windows NT as the administrator.
- **2.** Double-click the **My Computer** icon on your Windows NT desktop and, in the resulting **My Computer** window, select the disk icon that represents the target drive (usually C:). Check the window status bar to verify that the target disk has at least 140 MB of free space. The MPEG Test System software will not install on a disk that has less than 140 MB of free space.

1 object(s) selected Free Space: 987MB, Capacity: 1.99GB

- **3.** Place the MPEG Test System Version 3.0 Installation Software CD ROM into the CD ROM drive.
- **4.** Select **Run...** from the Windows NT Start menu. Then enter d:\Setup.exe in the resulting window (where "d" is the CD ROM drive; use the drive letter that is correct for your computer) and click **OK**.

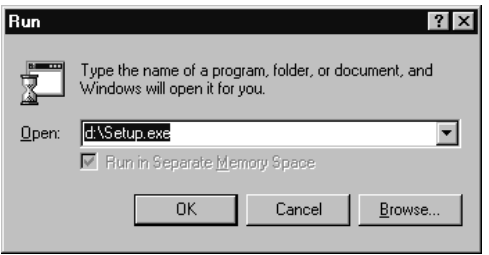

- **5.** In a few seconds, the **Tektronix MTS200 Series** window appears on the computer screen.
- **6.** Read the window text and then click **Next** to proceed to the **Choose Destination Directory** window.

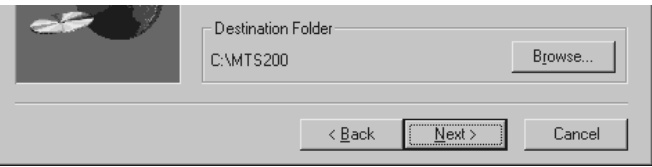

**7.** The default destination folder is C:\Mts200\. Click **Next** to accept the default folder.

*NOTE. It is strongly recommended that you use the default destination folder.*

**8.** The **Setup Type** window opens. Select **MTS Software Only Products**.

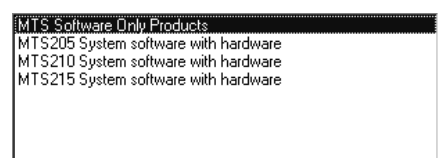

**9.** Click **Next**. The **Select Program Folder** window opens. Click **Next** to accept the default folder name (Tektronix MPEG Test System) and continue. The **Selection Summary** window opens.

**10.** Review the Destination Directory and Start Menu Folder selections; if they are correct, click **Next** to proceed with installation.

The setup program begins installing the software. The activity and progress gauges appear at first to show that installation is progressing.

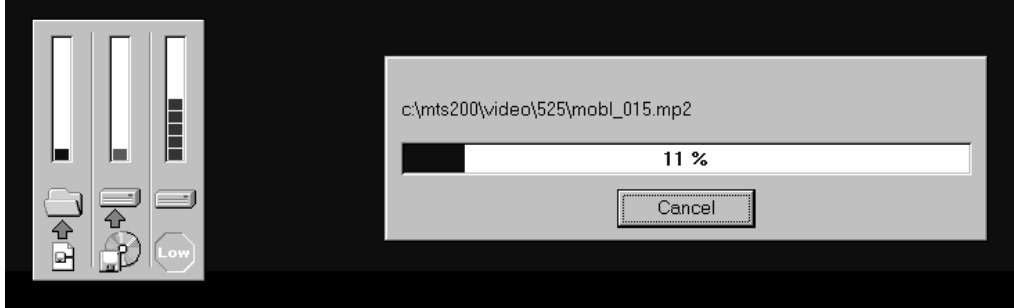

Installation proceeds without your input (and sometimes with no apparent activity) for approximately two minutes, depending on your computer platform.

**11.** Shortly after empty program group windows appear on your display, an information dialog box reminds you to verify that the Dongle (software protection key) is installed. Be sure that the software protection key is installed on the parallel port; then click **OK** to continue.

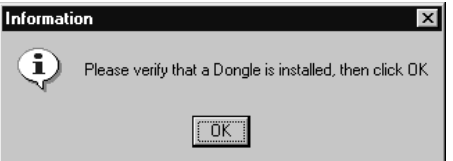

- **12.** The **Setup Complete** window opens; click **Finish** to continue.
- **13.** A **Notepad** window opens to display the Readme file. Scan the text for important information; then select **Exit** from the Notepad File menu to close the window.
- **14.** Another **Setup Complete** window opens. Accept the "Yes, I want to restart my computer now" option, remove the MPEG Test System disc from the CD ROM drive, and click **Finish** to complete setup and reboot the system.
- **15.** When prompted, log on as any user.

**16.** Locate the **Tektronix MPEG Test System** folder on the Windows NT desktop and double-click the folder to open the program group window.

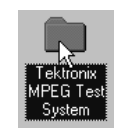

The program group window resembles the following illustration.

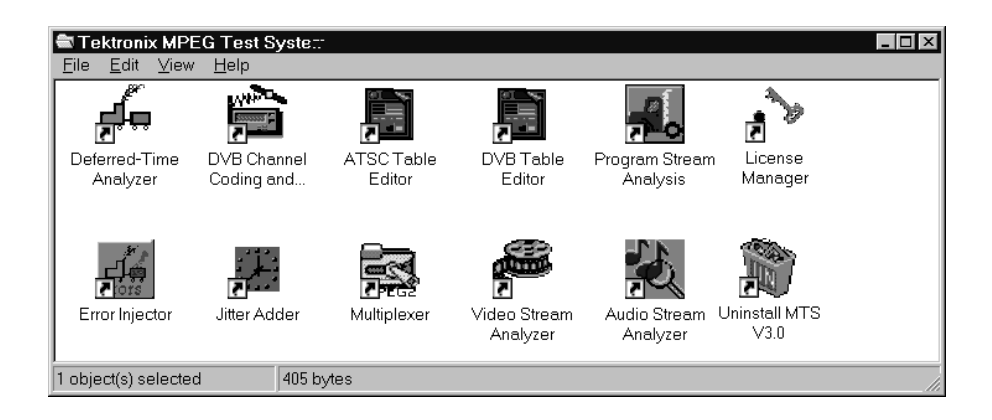

### **Entering the General License Password**

Perform the remaining steps to enter the general password that corresponds to the attached software protection key. Doing so enables the applications that are included with your MPEG Application Software Version 3.0 product.

**1.** Double-click the **License Manager** icon to start the application.

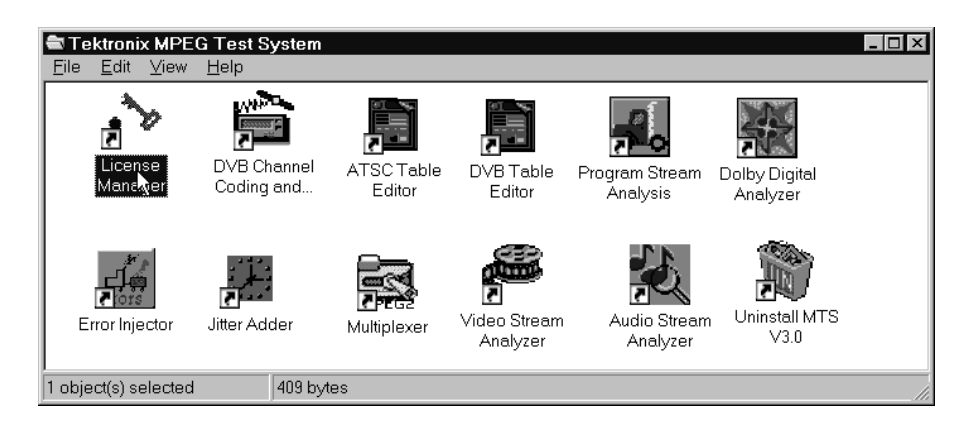

The **Tektronix Software Protection** window appears.

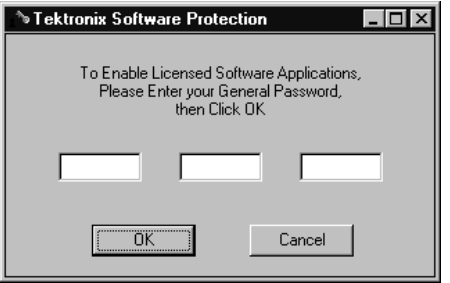

- **2.** Consult the password document supplied with your software and identify the general password.
- **3.** Enter the three 6-character hexadecimal numbers of the password in the corresponding **Tektronix Software Protection** window entry fields (lowercase characters are acceptable).
- **4.** Click **OK**. A **License** message window appears.
- **5.** If the password is correct, click **OK** to acknowledge the message. If you made an error entering the password, click **OK** and return to step 2.
- **6.** After you have successfully entered the password, restart your computer.

The installation of your software is complete.

## **Licensed Applications**

The following applications are included with all Tektronix MPEG Application Software Version 3.0 products:

- п License Manager
- $\blacksquare$ Error Injector
- $\blacksquare$ MPEG-2 Help
- $\blacksquare$ Uninstall MTS V3.0

Your General Password enables additional applications that correspond to the MPEG Application Software Version 3.0 product as listed in Table 7. You can sample the remaining applications free of charge for thirty days; refer to *Demonstration License* on page 10 for more information.

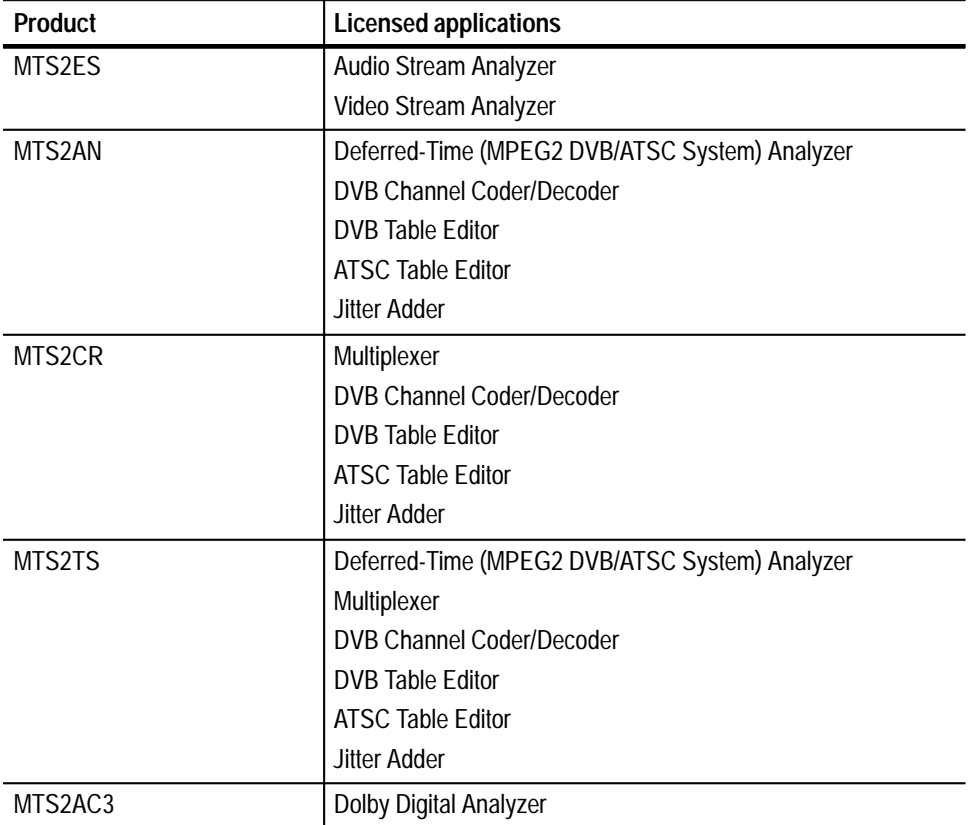

#### **Table 7: Licensed applications**

To delete the icon of an unlicensed application from the Tektronix MPEG Test System program group, select (highlight) the icon, press **DEL**, and click **Yes** in the resulting message window.

To remove an unlicensed application from the Start/Programs/Tektronix MPEG Test System menu, start Windows NT Explorer and open the following path:

C:\Winnt\Profiles\All Users\Start Menu\Programs\Tektronix MPEG Test System

Then drag the application shortcut from the right-hand **Exploring** window pane to the Windows NT Recycle Bin. Refer to your Windows NT documentation for more information about changing the appearance or contents of the desktop, program groups, and the Start menu.

## **Demonstration License**

The setup application installs files, icons, and menu items for all MTS applications listed in the previous section, even though some applications are not standard with your product. You can activate a Demonstration License to enable all unlicensed applications for thirty days. When you attempt to start an unlicensed application, the **License Management** dialog box opens.

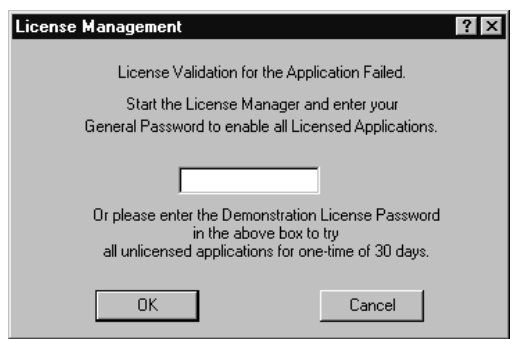

Consult the password document supplied with your MPEG Test System product and identify the Demonstration Password. To activate the Demonstration License, enter the eight-character hexadecimal password in the **License Management** dialog box and then click **OK**. Once you have correctly entered the Demonstration Password, all unlicensed or optional applications are available for the following thirty days.

*NOTE. The Demonstration License applies to all unlicensed applications concurrently and cannot be renewed. Be sure to try all applications of interest within thirty days of activating the license.*

To purchase additional MPEG Test System applications or options, please contact your Tektronix representative or nearest Tektronix field office.

## **Contacting Tektronix**

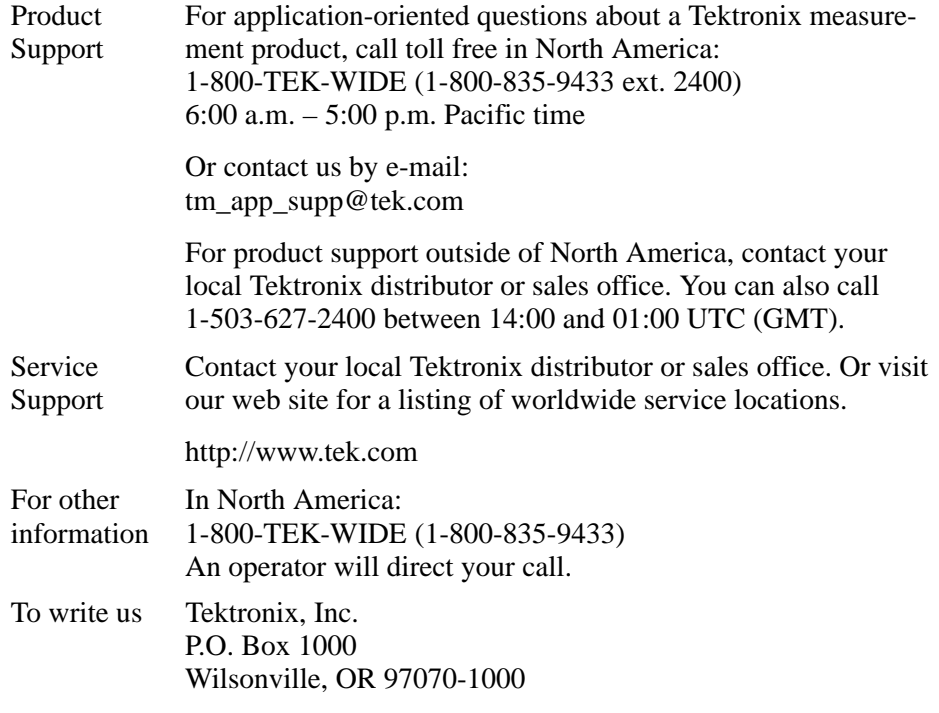